# **Resetting Password for Merchant / Sub-ISO Account**

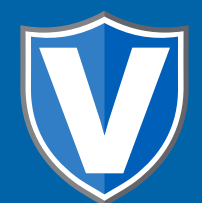

## **Step 1**

**Go to www.online.valorpaytech.com and enter your login credentials.**

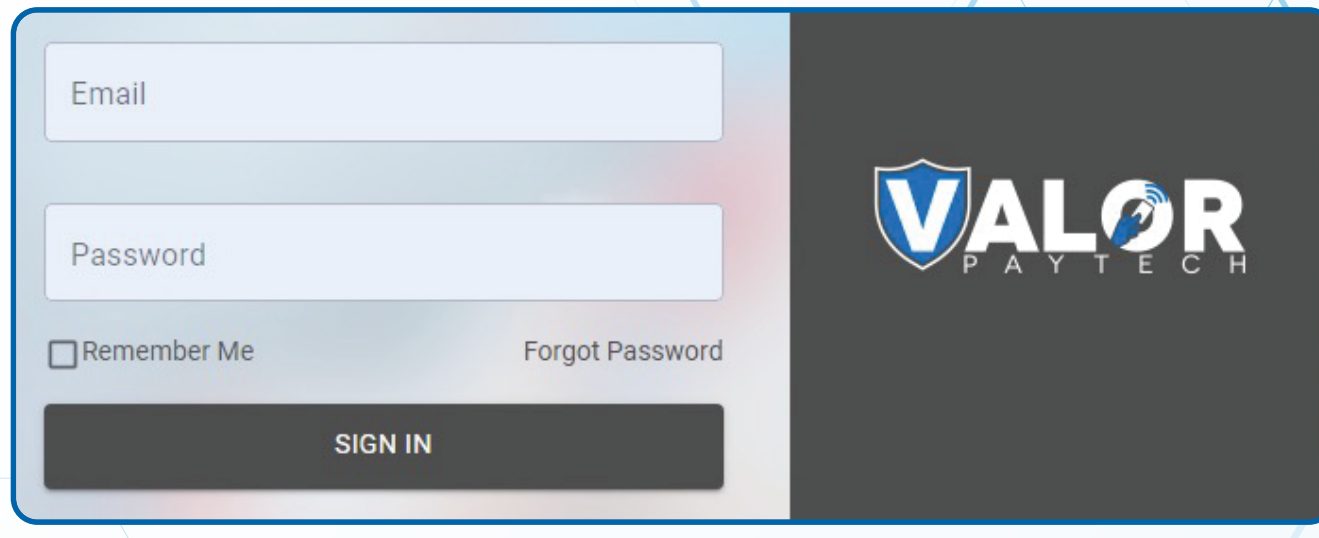

## **Step 2**

#### **Navigate to User Management.**

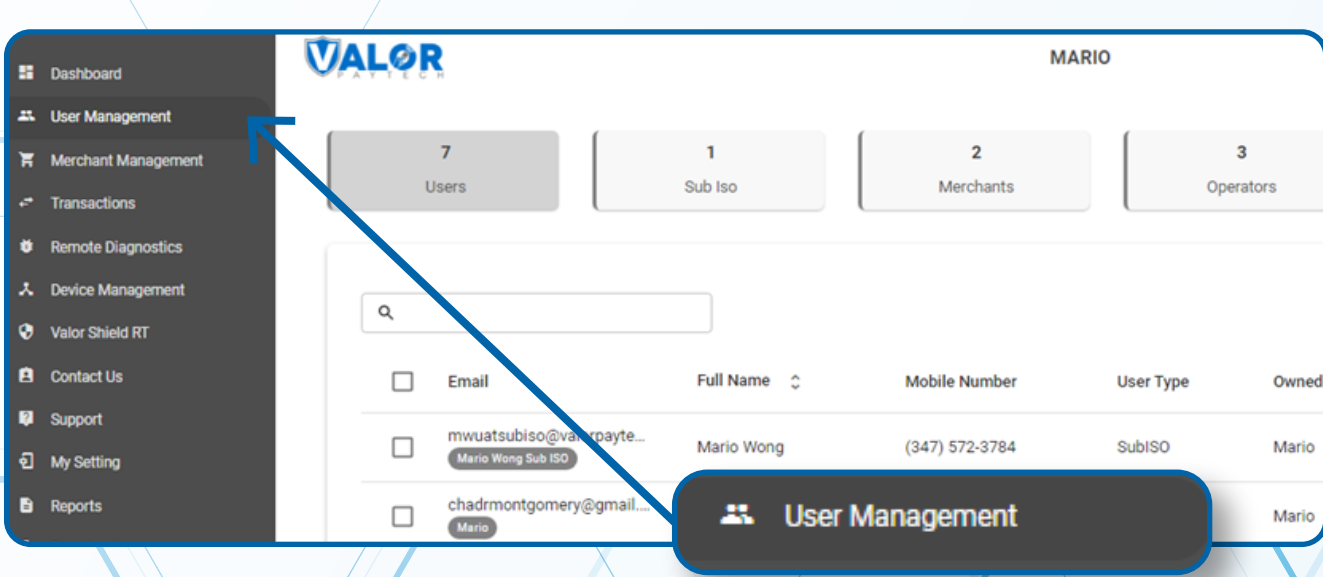

### **Step 3**

**Check the User (Merchant or Sub-ISO) you would like to Reset Password. Select the Action dropdown and select Reset Password.**

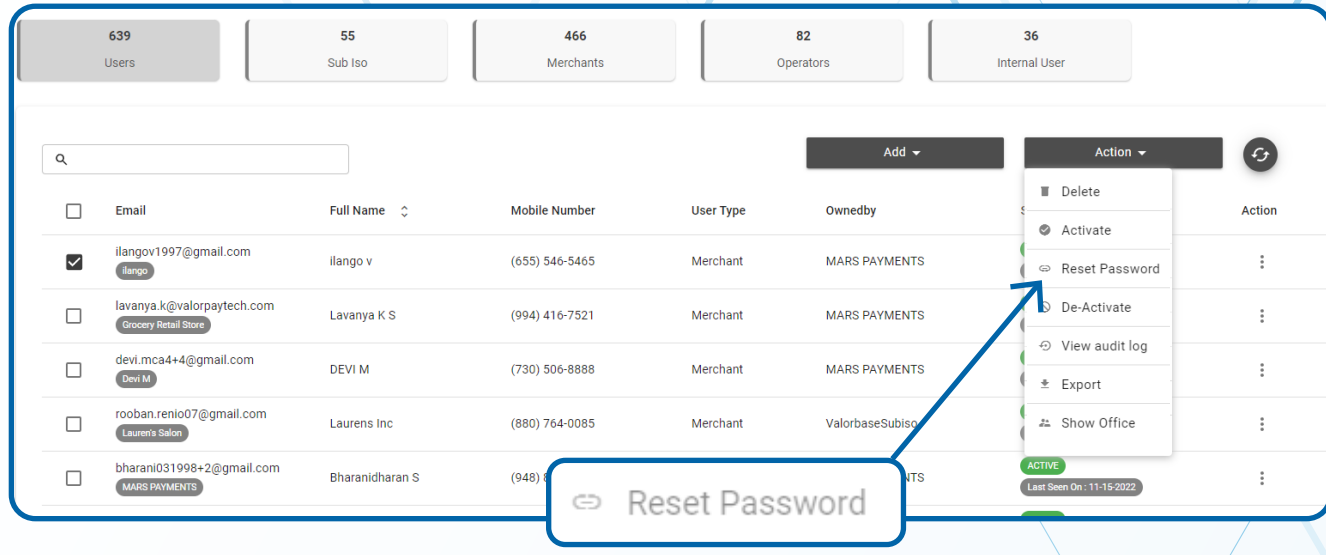

## **Step 4**

**A Reset Password link will be sent to the Merchant or Sub-ISO via SMS**

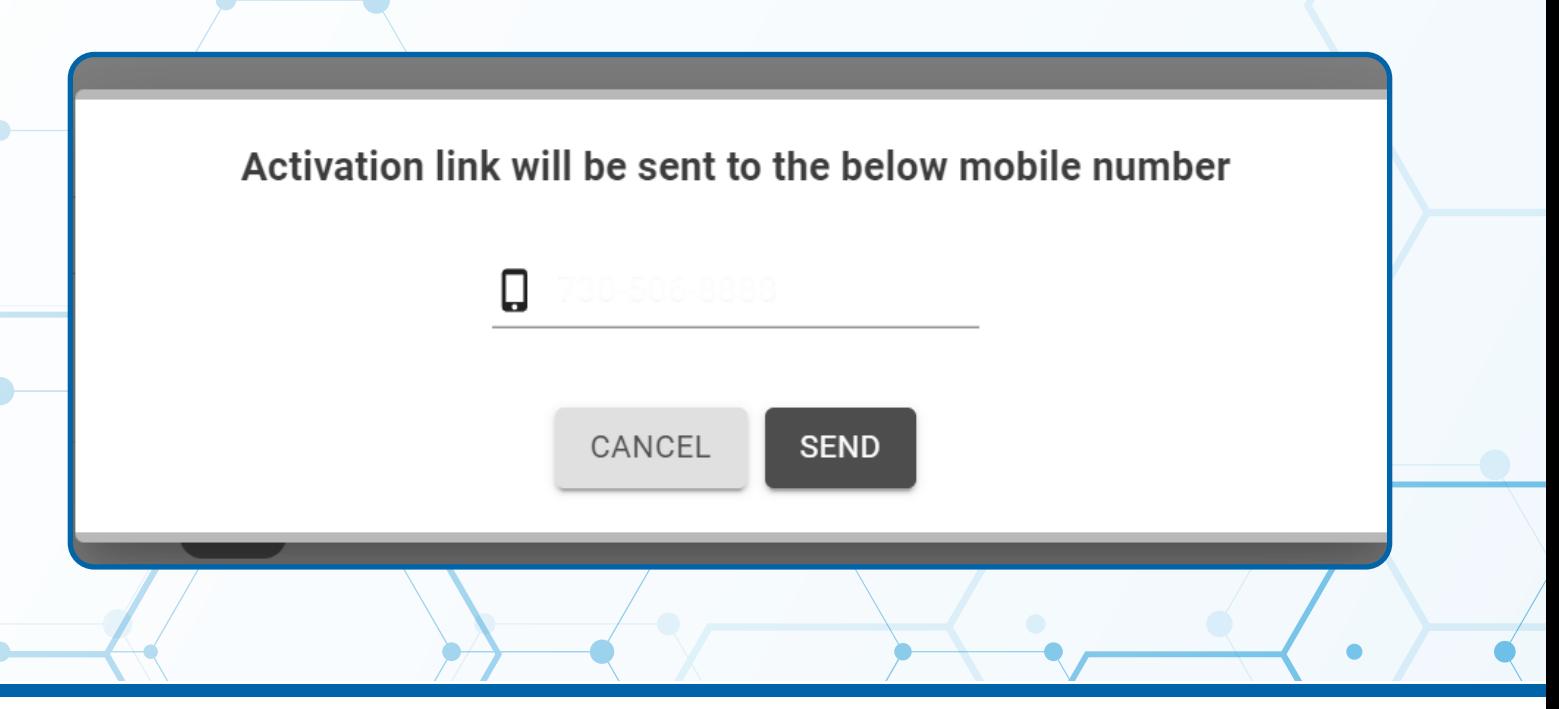

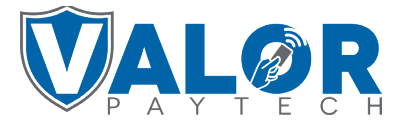

**MERCHANT | PORTAL**